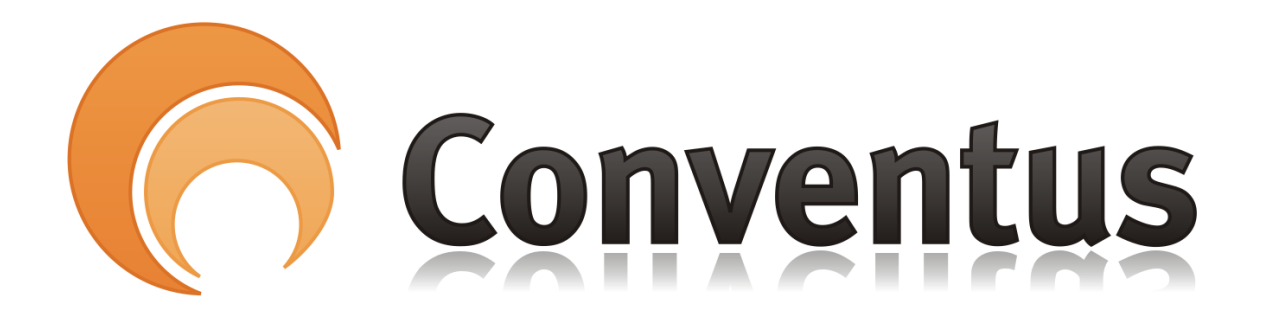

## Upload fil som kan medsendes via e-mail fra Conventus

- Af: Poul Erik Madsen
	- 1. Tryk på menupunktet "Arkiv".
	- 2. Tryk på fanebladet "Filer".
	- 3. Tryk på knappen "Upload", som er foroven.
	- 4. Tryk på "Gennemse".
	- 5. Find den fil du vil uploade.
	- 6. Tryk på "Åbn".
	- 7. Du kan vælge op til 3 filer ad gangen ved at gentage punkterne ovenfor.
	- 8. Tryk på "Upload" når du er færdig.

## Husk: Dine filer skal placeres i Fodbold